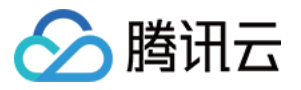

# 数据湖计算 操作指南 产品⽂档

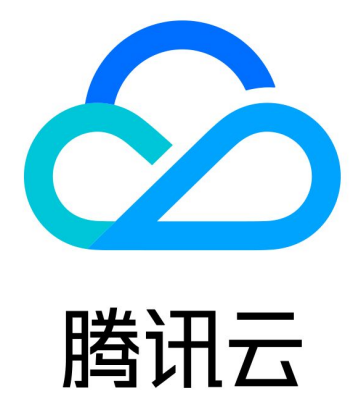

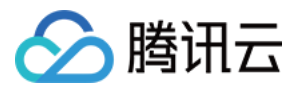

【版权声明】

©2013-2024 腾讯云版权所有

本文档著作权归腾讯云单独所有,未经腾讯云事先书面许可,任何主体不得以任何形式复制、修改、抄袭、传播全 部或部分本⽂档内容。

【商标声明】

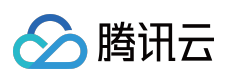

及其它腾讯云服务相关的商标均为腾讯云计算(北京)有限责任公司及其关联公司所有。本文档涉及的第三方主体 的商标,依法由权利人所有。

【服务声明】

本文档意在向客户介绍腾讯云全部或部分产品、服务的当时的整体概况,部分产品、服务的内容可能有所调整。您 所购买的腾讯云产品、服务的种类、服务标准等应由您与腾讯云之间的商业合同约定,除非双方另有约定,否则, 腾讯云对本文档内容不做任何明示或默示的承诺或保证。

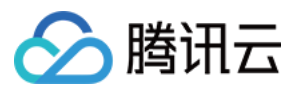

## 文档目录

[操作指南](#page-3-0) [账号和权限](#page-3-1) [访问管理](#page-3-2) CAM 服务 DLC [权限概述](#page-6-0) 用户和工作组 [⼦账号权限管理](#page-13-0) SQL [编辑器](#page-17-0) [数据查询任务](#page-20-0) [SELECT](#page-20-1) 任务 [查询分区表](#page-21-0) 查询 [Json](#page-23-0) 数据 [查询其他数据源](#page-24-0) 使用视图 [将查询结果创建为新表](#page-27-0) [INSERT](#page-28-0) INTO [查询脚本参数](#page-29-0) [融合桶加速](#page-31-0) [数据作业](#page-32-0) [数据作业概述](#page-32-1) [配置数据访问策略](#page-34-0) [创建数据作业](#page-36-0) [管理数据作业](#page-38-0) [查询脚本管理](#page-41-0) [数据引擎管理](#page-43-0) [数据引擎说明](#page-43-1) [购买独享数据引擎](#page-45-0) [数据引擎续费](#page-47-0) [管理独享数据引擎](#page-48-0) [为独享引擎资源关联标签](#page-51-0) [系统约束](#page-53-0)

[元数据信息](#page-53-1)

[计算任务](#page-55-0)

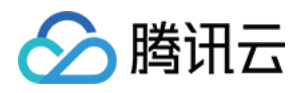

## <span id="page-3-1"></span><span id="page-3-0"></span>操作指南 账号和权限 访问管理 CAM 服务

<span id="page-3-2"></span>最近更新时间:2022-08-16 09:41:59

数据湖计算 DLC 具备完善的数据访问权限机制, DLC 的权限分为操作权限和数据权限。操作权限由访问管理 CAM 服务进行管理, 数据权限由 DLC 权限模块进行管理。

- 主账号默认拥有 DLC 全部操作权限和数据权限。
- 若子用户被授予 DLC 数据权限管理的操作权限, 则该子用户可以将数据权限授予给其他子用户, 可以将该类用户 视作"管理员"。
- 若子用户被授予数据读写权限,则该子用户可以运行有权限数据的查询任务, 其数据权限是被"管理员"进行分 配。
- 除主账号外的所有子用户的数据权限都是靠"管理员"进行分配。用户不能查询没有权限的数据。

主账户默认拥有 DLC 全部操作权限。主账号通过访问管理 CAM 将 DLC 的访问权限授予给子用户,使子用户拥有对 应的 DLC 操作权限。

#### 操作步骤

- 1. 创建子用户并授权 在 CAM 控制台创建子用户,并授予对应的权限。具体可参见 子账户授权。
- 预设策略 QcloudDLCFullAccess:DLC 的全部操作权限。
- ⾃定义策略:DLC 指定的操作权限。
- 2. 子用户登录数据湖计算 DLC 控制台并验证权限。 若子用户登录控制台并执行授权操作成功, 则授权生效。

### 操作权限分类

如下表所示, 按照 DLC 接口, 将 DLC 操作分类如下。

权限类型 现在的 说明

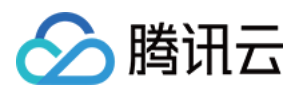

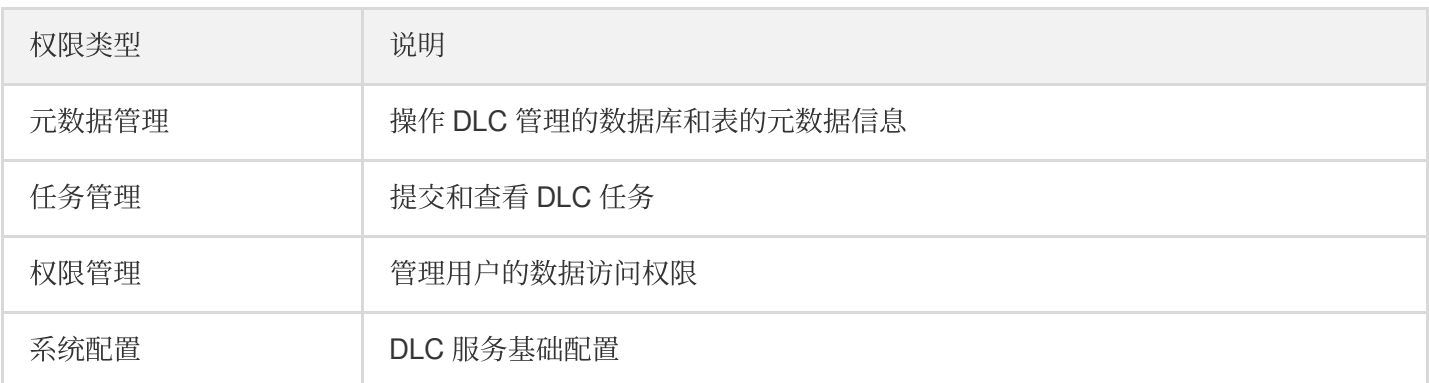

### <span id="page-4-0"></span>⼦账户授权

如果您使用主账号访问数据湖计算 DLC,可以跳过该步骤。

- 1. 创建子账户的操作步骤, 可参见创建子账号并授权。
- 2. 创建⾃定义策略。
- 在访问管理控制台的 [策略](https://console.tencentcloud.com/cam/policy) 页面,单击**新建自定义策略**新建策略。
- 在弹出的选择策略创建方式中,单击按策略语法创建,进入编辑策略页面。
- 在按策略语法创建页面中,选择空白模板,单击下一步。
- 在模板中,输入策略名称和描述(建议策略名称为 DLCDataAccess), 将如下复制策略粘贴至**策略内容**。填写完 成后,单击完成,即可成功创建自定义策略。拥有该自定义策略权限的子用户,可以登录数据湖计算 DLC 控制台 执行 SQL 任务。但无法操作数据权限管理。

```
{
"version": "2.0",
"statement": [
{
"effect": "allow",
"action": [
"dlc:DescribeStoreLocation",
"dlc:DescribeTable",
"dlc:DescribeViews",
"dlc:CancelTask",
"dlc:CreateDatabase",
"dlc:CreateScript",
"dlc:CreateTable",
"dlc:CreateTask",
"dlc:DeleteScript",
"dlc:DescribeDatabases",
"dlc:DescribeScripts",
"dlc:DescribeTables",
"dlc:DescribeTasks",
```
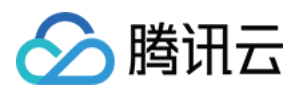

#### "dlc:DescribeQueue"

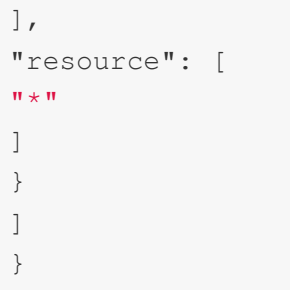

5. 将预设策略或者自定义策略绑定给访问数据湖计算 DLC 的子账户后,该子账户可以登录和访问数据湖计算 DLC, 具体可参见 子用户权限设置。

- 预设策略:QcloudDLCFullAccess。
- 自定义策略:依据上述步骤自定义创建的数据湖计算 DLC 访问策略。

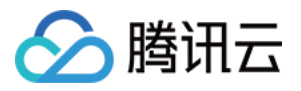

## <span id="page-6-0"></span>DLC 权限概述

最近更新时间:2022-08-16 09:41:59

DLC 权限包括数据权限和数据引擎权限。拥有管理权限的用户可以登录 DLC 控制台或者使用 API, 将数据和数据引 擎权限授权给子用户。任何子用户的权限都需要被授予,否则无法执行数据和引擎的使用、修改、删除等操作。

#### 用户与工作组

数据湖计算 DLC 为客户提供了两种人员管理模式: 用户模式与工作组模式, 两种模式皆可对 DLC 的使用者进行权 限管理。

用户: CAM 中的用户, 包括子账号、协作者账号。

工作组:产品内部管理的包括一批用户的组,组内用户权限相同。

说明:

当用户被赋予的权限与所在工作组权限不同时,两者权限取并集。

通过工作组,您可以快速对人员进行权限赋予,无需重复对每个用户进行授权,企业用户推荐使用工作组模式进行 授权。详细操作步骤参见 用户与工作组 。

#### 用户类型

数据湖计算 DLC 的用户类型分为DLC 管理员和普通用户。

- DLC 管理员:负责管理使用 DLC 的用户, 拥有所有的数据、引擎、任务等权限, 可对用户及工作组进行管理操作 (新增、授权、移除)。
- 普通用户:DLC 的普通使用者, 由 DLC 管理员添加, 默认无任何 DLC 权限, 需要授权以获取相应权限。仅可对 拥有再授权权限的数据、引擎权限进行授权。

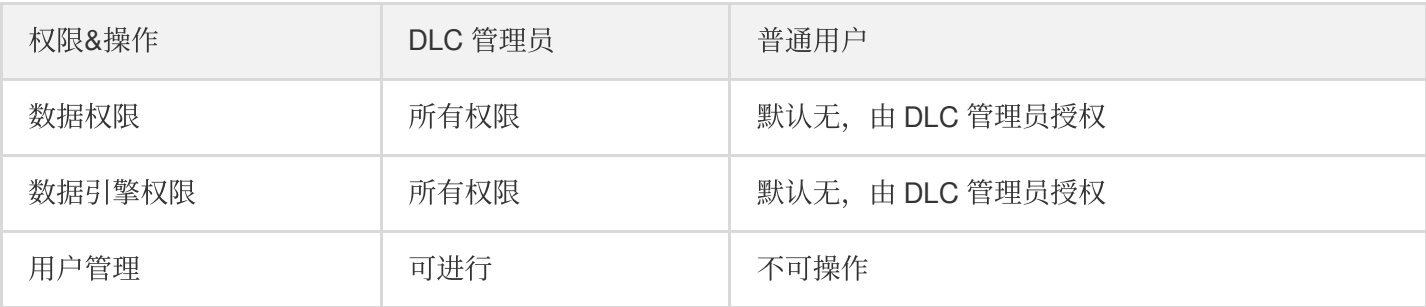

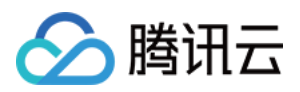

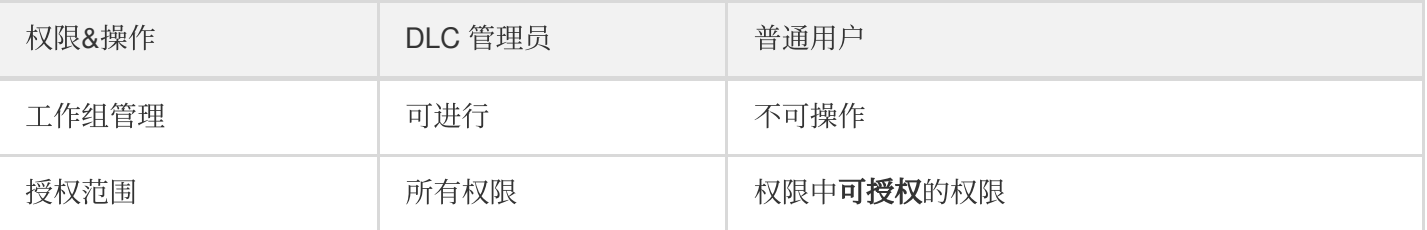

说明:

上述权限仅包括数据湖计算 DLC 内定义的权限,购买/变更配置/退费等关于费用的操作需额外前往访问管理 CAM 授予财务权限 QCloudFinanceFullAccess (授权操作可参见:创建子账号并授权), 不包含在上述权限 中。

#### 数据权限

DLC 的数据权限包括对数据目录、数据库和数据表的操作权限。为方便您的管理及配置, 我们提供了两种权限授予 模式:常规权限设置、高级权限设置。

- 常规权限设置模式下,您可以直接给用户授予角色(角色与权限对应参见 子账号权限管理), 而无需关注具体的 权限配置。授权粒度覆盖数据目录、数据库、数据表。适合快速授权、无需复杂权限管理场景。
- 高级权限设置模式下,您可以对单个数据库及数据库内的数据表、视图、函数进行全面授权,适合需要精细权限 管理场景。

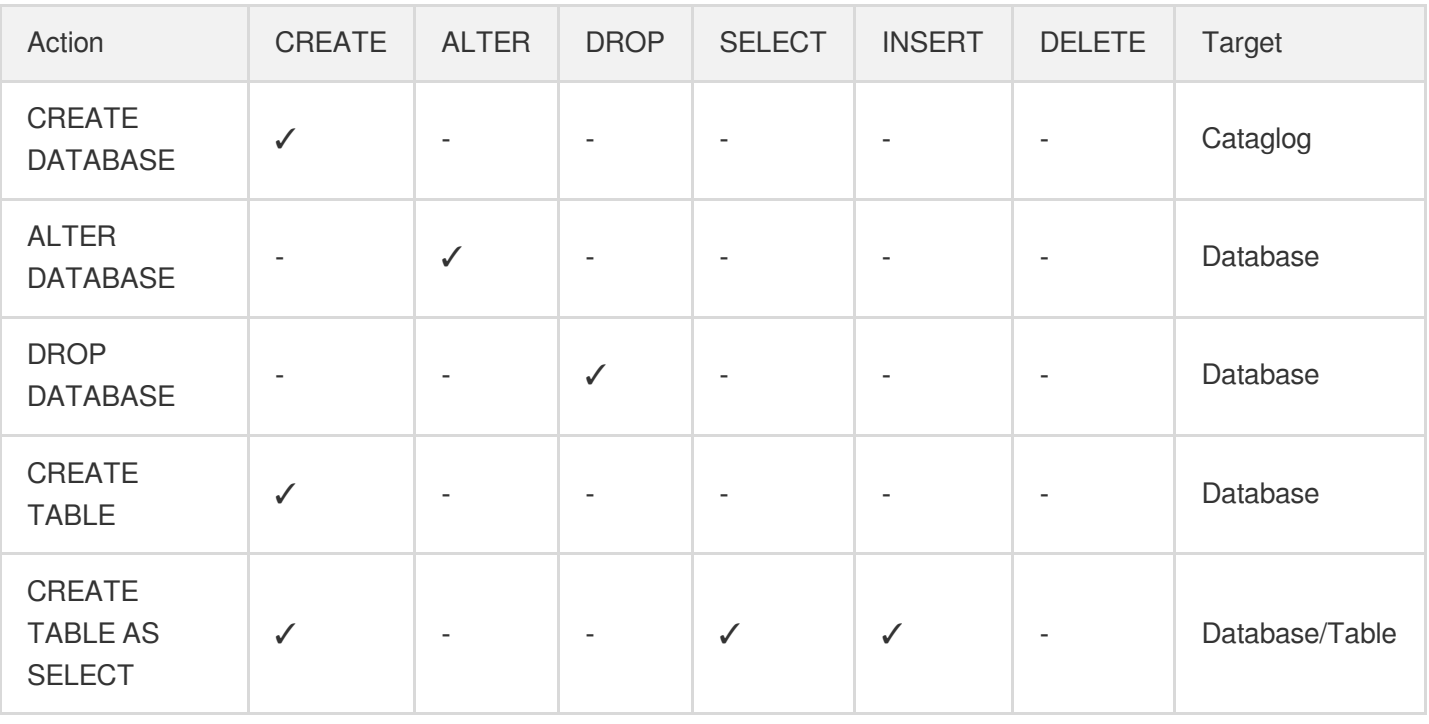

操作权限对应的 SQL 操作如下:

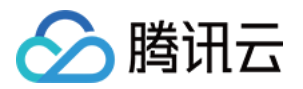

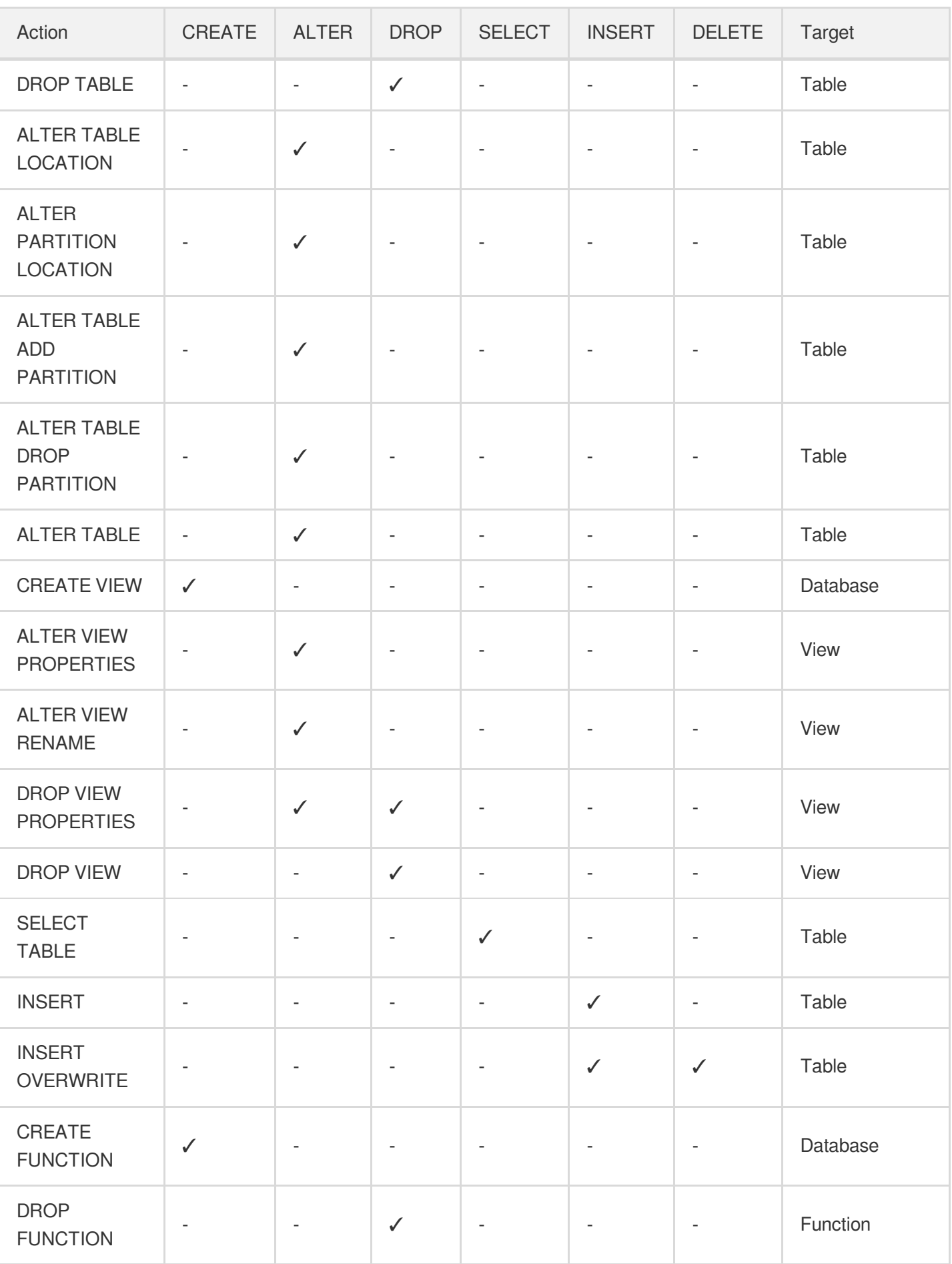

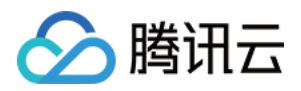

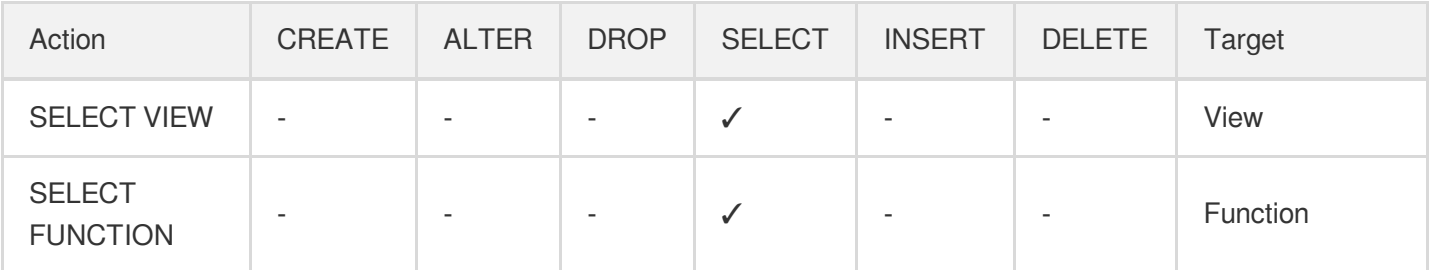

### 数据引擎权限

DLC 的数据引擎操作权限包括对数据引擎的使用、修改、操作、监控、删除权限。具体权限如下:

- 使用:选择使用该引擎进行任务的权限。
- 修改:可以修改引擎的基础信息及配置信息(配置信息修改需同时具备 CAM 财务权限)。
- 操作:对引擎进⾏挂起、重启操作的权限。
- 监控:查看引擎的运行任务与监控信息的权限。
- 删除:对引擎进⾏退费处理权限。

### 权限授予

单个用户可被授予多组权限,授权详细操作参见子账号权限管理。

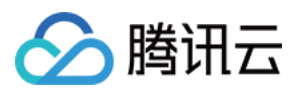

## <span id="page-10-0"></span>用户和工作组

最近更新时间:2022-08-16 09:41:59

数据湖计算 DLC 为客户提供了两种人员管理模式: 用户模式与工作组模式,两种模式皆可对 DLC 的使用者进行权 限管理, DLC 相关权限可参见 DLC [权限概述。](https://www.tencentcloud.com/document/product/1155/48665)

#### 基本说明

- 用户: CAM 中的用户, 包括子账号、协作者账号。
- 工作组:产品内部管理的包括一批用户的组,组内用户权限相同。

说明:

当用户被赋予的权限与所在工作组权限不同时,两者权限取并集。

通过工作组,您可以快速对人员进行权限赋予,无需重复对每个用户进行授权,企业用户推荐使用工作组模式进行 授权。

#### ⽤户管理

用户管理需具备数据湖计算 DLC 的相关操作权限,详情参见[访问管理](https://www.tencentcloud.com/document/product/1155/48664) CAM 服务。

#### 添加用户

- 1. 登录 [数据湖计算](https://console.tencentcloud.com/dlc) DLC 控制台, 选择服务地域, 进入权限管理页。
- 2. 单击添加用户, 通过用户 ID 将该账号添加进入 DLC 内进行管理。

3. 输入用户 ID 后, 可直接为用户绑定工作组(需管理员权限), 无需绑定可单击完成即可将用户添加入数据湖计算 DLC 中。

#### 查看用户信息

数据湖计算 DLC 的管理员可以修改用户基本信息及权限信息。

1. 登录 [数据湖计算](https://console.tencentcloud.com/dlc) DLC 控制台, 选择服务地域, 进入权限管理页。

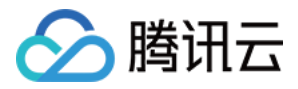

2. 找到需要查看的用户**账号 ID**, 可通过搜索快速查找。单击该用户名称即可查看该用户相关的信息及权限。

#### 编辑用户信息

您可以通过编辑功能修改用户的描述信息及工作组,权限相关变更操作可参见 子账号数据权限授权。

1. 登录 [数据湖计算](https://console.tencentcloud.com/dlc) DLC 控制台, 选择服务地域, 进入权限管理页。

2. 找到需要编辑的用户账号ID, 可通过搜索快速查找。单击条目操作栏的编辑按钮即可进入编辑页。

#### 移除用户

如果您不希望该用户继续使用数据湖计算 DLC,可以使用管理员账号对用户进行移除,移除后该用户将被回收数据 湖计算 DLC 的使用权限,无法进行使用。

- 1. 登录 [数据湖计算](https://console.tencentcloud.com/dlc) DLC 控制台, 选择服务地域, 进入权限管理页。
- 2. 找到需要移除的用户账号 ID, 可通过搜索快速查找。单击该用户条目前的选择框, 支持批量进行移除, 选择完毕 后, 单击批量移除即可将选中的用户从数据湖计算 DLC 中移除。

### ⼯作组管理

工作组管理需具备数据湖计算 DLC 的相关操作权限,详情参见[访问管理](https://www.tencentcloud.com/document/product/1155/48664) CAM 服务。

#### 添加工作组

您可以将需要重复赋予的权限以⼯作组的形式管理,添加⼯作组操作流程如下。

- 1. 登录 [数据湖计算](https://console.tencentcloud.com/dlc) DLC 控制台, 选择服务地域, 进入权限管理页。
- 2. 单击工作组,进入工作组管理页面。
- 3. 单击添加工作组、填写相关信息后确认,即可完成工作组的添加。

#### 查看⼯作组信息

编辑工作组支持修改工作组描述信息及包括的用户。编辑工作组操作流程如下。

- 1. 登录 [数据湖计算](https://console.tencentcloud.com/dlc) DLC 控制台, 选择服务地域, 进入权限管理页。
- 2. 单击工作组,进入工作组管理页面。

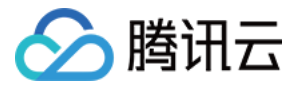

3. 找到需要查看的工作组,可通过搜索快速定位,单击工作组 ID 或工作组名称即可查看工作组信息。

#### 编辑⼯作组信息

编辑工作组专核改工作组描述信息及包括的用户。编辑工作组操作流程如下。

1. 登录 [数据湖计算](https://console.tencentcloud.com/dlc) DLC 控制台, 选择服务地域, 进入权限管理页。

- 2. 单击工作组,进入工作组管理页面。
- 3. 找到需要编辑的工作组名称,单击操作栏的编辑按钮即可进入编辑界面。

。 如需编辑描述信息,可单击 进行编辑。

- 。可通过绑定用户按钮将数据湖计算 DLC 内的用户添加至工作组。
- 勾选用户后点击批量移除,或点击用户操作栏的移除按钮,都可将用户从工作组移除。移除后用户将不再拥有 该工作组授予的权限。

#### 删除⼯作组

数据湖计算 DLC 管理员可以将工作组进行移除。

注意:

移除后该工作组下的所有授权用户的该工作组相关权限将会被回收。移除后将不可恢复,请谨慎操作。

- 1. 登录 [数据湖计算](https://console.tencentcloud.com/dlc) DLC 控制台, 选择服务地域, 进入权限管理页。
- 2. 单击工作组,进入工作组管理页面。
- 3. 找到需要移除的工作组名称,单击表头的选项框后批量移除,或单击操作栏的移除按钮,都可以将对应工作组移 除。

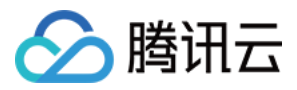

## <span id="page-13-0"></span>⼦账号权限管理

最近更新时间:2022-08-16 09:41:59

### 用户权限

用户权限包括数据权限和引擎权限(详细权限说明可参见 DLC [权限概述\)](https://www.tencentcloud.com/document/product/1155/48665), 需要有相应的数据权限, 才能访问 DLC 中的数据。DLC 提供了库表级的权限管理, 以及列级别的细粒度权限管理, 方便您在不同场景下对用户或者组进行 数据授权,精细化管理数据权限。另外,可以通过相应的引擎权限来管理资源。

## 用户与工作组

可以单独为用户授予权限,也可以创建包括一批用户的工作组,进行权限授权。用户与工作组管理操作可参见用户 和工作组。

- 用户: CAM 中的用户, 包括子账号、协作者账号。
- 工作组:产品内部管理的包括一批用户的组, 组内用户权限相同。

说明:

当用户被赋予的权限与所在工作组权限不同时,两者权限取并集。

通过工作组, 您可以快速对人员进行权限赋予, 无需重复对每个用户进行授权, 企业用户推荐使用工作组模式进行 授权。

### 添加用户权限

为指定用户授予权限。

1. 设置用户为管理员/普通用户。管理员类型用户不需要绑定工作组即拥有所有资源, 包括数据、引擎等的所有权 限、并可以管理主账号外的管理员用户。该权限需要谨慎设置。

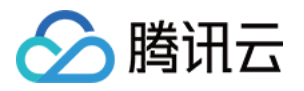

2. 绑定工作组:对于普通用户, 需要授予相应的权限或者绑定到工作组, 来访问相应的资源。

3. 添加数据权限: 在用户列表中选择授权操作, 选择数据权限, 可以选择授予用户数据目录或库表的权限。

- o 添加数据目录权限。数据目录可以设置 DataLakeCatalog 下的数据库创建权限, 以及其他数据目录的创建权 限。
- 。添加数据库表权限。可以通过常规设置和高级设置两种模式来添加权限。常规权限设置:可以添加指定目录下 的数据库表权限,设置查询分析、数据编辑、所有者权限。

具体权限如下:

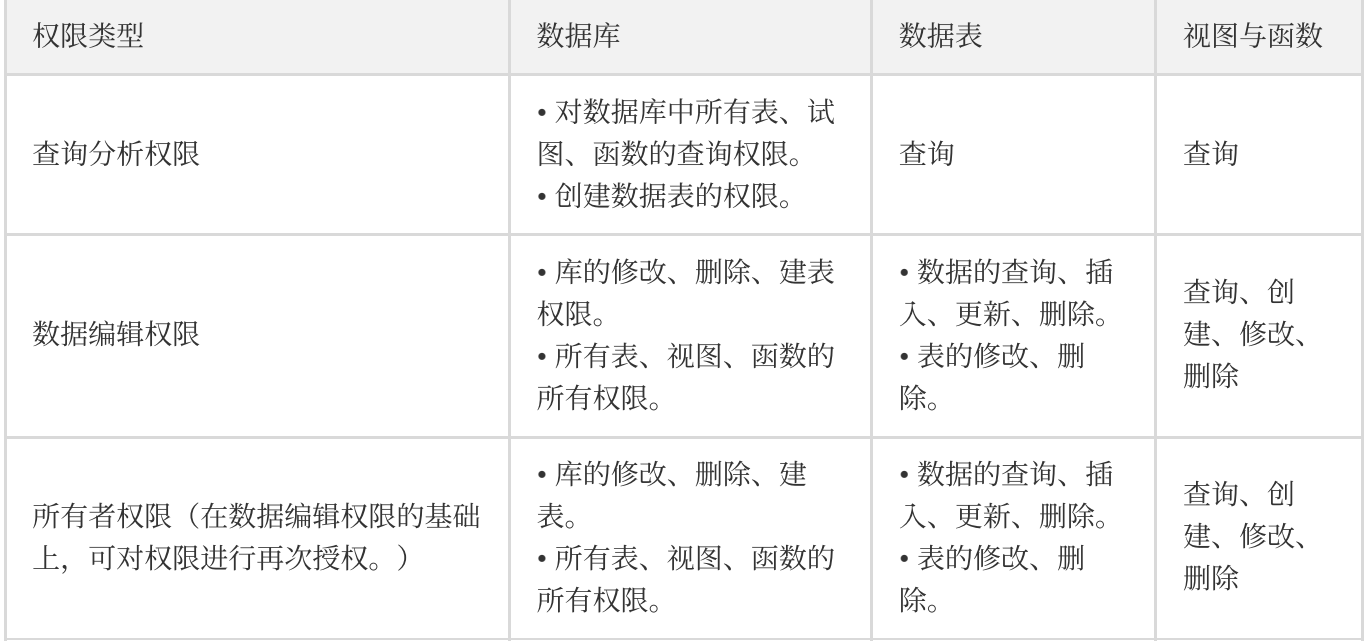

。 高级权限设置: 选择单个数据库, 可继续设置库下表、视图、函数的查询、插入、更新、删除, 选择多个数据 库时,将只设置数据库的权限。 高级模式下支持在列级别进行权限设置。选择单个数据表,可添加列的查询权限。支持选择一个/多个列或选择 全部列进行授权。

单击确定添加完成后,在数据探索模块执行查询,输入以下sql语句预览"col1"的信息,运行后可查看该列的预 览结果。

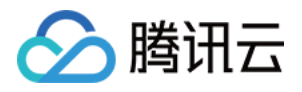

对于该数据表中未授予列权限的数据列 b,输入 sql 语句查看数据列 b 的信息,该查询因为权限问题无法查 询。

4. 添加引擎权限: 在用户列表中选择授权操作, 选择引擎权限, 为指定资源授予使用、修改、操作、监控、删除权 限。

### 修改用户权限

1. 在用户列表中选择授权,选择数据权限或引擎权限。

进入授权界面(以数据权限为例), 通过添加权限或移除权限, 进行权限的修改(引擎权限的修改执行同样的操 作)。

2. 修改工作组或用户类型,可单击**操作 > 编辑**, 进入用户编辑用户的界面, 支持修改用户名称、用户类型、描述。 普通用户可添加或移除工作组。

单击编辑按钮,可更改用户类型。

#### 查看用户权限

1. 单击用户列表中的用户 ID, 进入查看用户详情页。

2. 查看用户所在工作组、数据权限、引擎权限等信息。

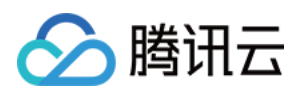

## 移除用户权限

对于需要回收的权限,可在用户的权限列表中,将该权限移除。移除用户需要管理员操作。

### 添加与移除组的权限

添加与移除⼯作组需要管理员操作,与⽤户的数据权限操作相似。组中的⽤户拥有该组所拥有的所有权限。可以通 过将一批用户绑定到工作组,并授予该组数据、引擎等资源权限,来批量管理用户权限。管理员不需要绑定到工作 组。

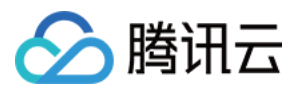

## <span id="page-17-0"></span>SQL 编辑器

最近更新时间:2022-08-16 09:41:59

数据湖计算 DLC 提供的 SQL 编辑器支持使用统一的 SQL 语句进行数据查询,兼容 SparkSQL, 您使用标准 SQL 即 可完成数据查询任务。

您可以通过数据探索进⼊ SQL 编辑器,在编辑器内可完成简单的数据管理、多 Session 的数据查询、查询记录管 理、下载记录管理。

#### 数据管理

数据管理⽀持新增数据源、数据库管理及数据表管理。

#### 新建数据目录

目前数据湖计算 DLC 支持管理 COS 及 EMR HIVE 的数据目录。操作步骤如下。

1. 登录 [数据湖计算](https://console.tencentcloud.com/dlc) DLC 控制台, 选择服务地域, 登录角色需要管理员权限。

2. 进入数据探索, 鼠标移入库表列表上方的 图标, 单击**新建数据目录**即可进入新建流程。

详细操作指南可参⻅ [查询其他数据源](https://www.tencentcloud.com/document/product/1155/48673)。

#### 数据库管理

通过 SQL 编辑器, 支持对数据库行进创建、删除、查看详情操作。

#### 数据表管理

通过 SQL 编辑器, 支持对数据表进行创建、查询、查看详情操作。

#### 默认数据库切换

使用 SQL 编辑器时, 可以指定查询任务的默认数据库, 指定后若在查询语句中未申明数据库, 则查询将在默认数据 库下执行。

1. 登录 [数据湖计算](https://console.tencentcloud.com/dlc) DLC 控制台, 选择服务地域。

2. 进入数据探索, 鼠标悬停需指定的数据库名称, 单击 图标, 单击**切换为默认数据库**即可将该数据库指定为默 认数据库。

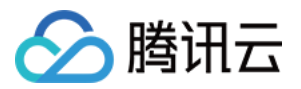

3. 或可以直接在默认数据库选择框切换。

#### 数据查询

#### **Session** 管理

SQL 编辑器支持多个 Session 进行数据查询, 每个 Session 内的配置独立(默认数据库、使用的计算引擎、查询记 录等),方便用户进行多个任务运行及管理。

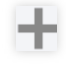

• 您可以通过单击 图标创建 Session,单击 tab 栏进行编辑器界面的切换。

- 为了方便您的查询使用, 常用的 Session 您可以点击保存按钮将 Session 进行保存, 同时您可以通过点击 图 标快速打开您已保存的 Session。
- 针对已保存的 Session, 您可以单击刷新按钮来更新同步已保存的信息, 保证查询语句的准确性。
- 编辑器支持同时运行多个不同的 SQL 语句,单击运行按钮将会把编辑器内所有的 SQL 语句进行运行,同时拆分 为多个 SQL 任务。
- 如需运行部分语句,可选中需运行的语句后单击部分运行。

#### 查询结果

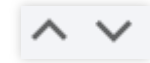

通过 SQL 编辑器可直接查看查询结果, 可以通过单击 网表展开或收起查询结果的展示高度。

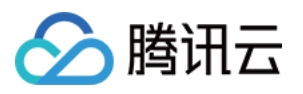

- 控制台单个任务最多会返回1000条结果, 如需更多结果可使用 API。
- 查询结果在未指定 COS 存储路径情况下支持下载到本地。

### 历史运⾏查询

每个 Session 可保存3个月内的运行历史, 支持查看近24小时的查询结果。可通过运行历史快速查找过去执行的任务 信息。

### 下载历史管理

每个 Session 的下载任务可在下载历史中查看,可查询下载任务状态及相关参数信息。

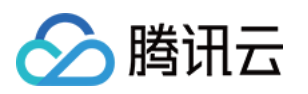

## <span id="page-20-1"></span><span id="page-20-0"></span>数据查询任务 SELECT 任务

最近更新时间:2022-08-16 09:41:59

用户可以通过 SQL 语句对创建的数据库和数据表中数据进行查询、分析和计算。

## 执行 SELECT 查询任务

- 1. 选择默认数据库及计算资源。
	- 用户可以选择一个默认数据库, 则在 SQL 语句中会将没有指定数据库的操作在默认数据库下执行。
	- 计算资源可选共享集群或独享集群。
- 2. 运行 SQL 任务。写入标准SQL语句后,单击运行,即可开始运行 SQL 任务。
	- 。 DLC 单个任务运行时间的上限为30分钟。
	- DLC 为 Serverless 架构, 算力资源会临时被调度。在一段时间内, 首次运行 DML 任务的结果返回时间可能会 比正常任务稍慢。
- 3. 任务执行完成,会在控制台展示查询结果。
	- 若用户退出了控制台页面, 则无法在控制台查看历史任务的查询结果, 需要到历史运行或用户配置的查询结果 COS 桶中查看任务结果⽂件。

### 取消正在执⾏的查询任务

在任务运行过程中,运行会切换为终止,可单击终止,取消本次查询。取消查询后,DLC 不会返回查询结果,但是 DLC 会统计已经执行的数据扫描量。若您使用的计算资源为public\_engine, 数据扫描量将会产生一定的费用, 详细 资费可参⻅ [计费概述](https://www.tencentcloud.com/document/product/1155/48652)。

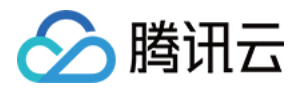

## <span id="page-21-0"></span>查询分区表

最近更新时间:2022-08-16 09:41:59

若用户将数据以分区目录的方式进行存储,可以减少 DLC 计算任务的数据扫描量, 大幅度提升运算性能。对数据进 行分区最常见的做法是将数据按照时间存储到不同目录下, 例如, 将同一天产生的数据放到一个目录下, 可以按 照"年-月-日"组织多层数据目录。DLC 中的同一个表及其分区必须使用相同的数据格式。

### 创建分区表

创建分区表需要在建表语句中指定分区字段。

### 添加分区数据

在创建数据表时指定分区及配置了分区字段,不能立刻执行查询语句获取数据。用户需要将分区数据添加至数据 表。若有新的分区数据添加至数据目录,则需要添加分区信息到数据表。

#### 手动添加分区

- 使用 ALTER TABLE ADD PARTITIO 语句, 会把指定的分区目录添加至数据表。若区目录兼容 Hive 的分区规则 (**分区列名 = 分区列值**), 则无需指定数据路径。否则, 需要显示指定数据路径。
- 示例1:单个分区目录,分区目录符合

```
ALTER TABLE tabel_demo ADD
PARTITION (dt = '2021-01-01');
```
• 示例2:多层分区目录嵌套

**ALTER TABLE** tabel\_demo **ADD PARTITION** (**year** = '2021', **month**='01', **day**='01');

• 示例3:显示指定分区路径

```
ALTER TABLE tabel_demo ADD
PARTITION (year = '2021', month='01', day='01') LOCATION 'cosn://tablea_demo' ;
```
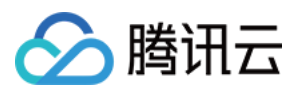

#### ⾃动添加分区

使用 MSCK REPAIR TABLE 语句, 扫描在建表时指定的数据目录。若存在新的分区目录, 则系统会自动将这些 分区添加到数据表的元数据信息中。示例如下:

MSCK REPAIR **TABLE** table\_demo

### 系统约束

- MSCK REPAIR TABLE 仅向数据表元数据添加分区, 不会删除它们。想要删除已经添加的分区, 可执行语 句 ALTER TABLE table-name DROP PARTITION 。
- 若数据量非常大, MSCK REPAIR TABLE不是推荐的方案。系统会扫描全量数据, 并且消耗很长的时间, 可能会 导致任务超时,使得数据表的分区信息处于不完整状态。
- 分区目录必须兼容 Hive 的分区规则: 分区列名=分区列值, 若不一致, 请使用 ALTER TABLE ADD PARTITIO 加载分区。
- 请确保在单独的文件夹层次结构中保留单独表的数据。例如, 假设 COS 服务中有表 A 的数 据 cosn://tablea a 和表 B 的数据 s3://table a/table b 如果两个表都按字符串进行分区, MSCK REPAIR TABLE 会将表 B 的分区添加到表 A。为了避免这种情况, 请使用单独的文件夹结构, 如 cosn://tablea a 和 cosn://tablea b 。
- 该语句可能会导致 COS 服务的数据读写开销, 可参见 COS [服务的收费标准](https://www.tencentcloud.com/document/product/436/16871)。

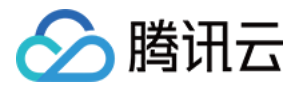

## <span id="page-23-0"></span>查询 Json 数据

最近更新时间:2022-08-16 09:41:59

#### 查询步骤

1. 创建数据表, 指定 Json 解析格式。

```
CREATE EXTERNAL TABLE `order_demo`(
`docid` string COMMENT 'from deserializer',
`user` struct < id :int,
username :string,
name :string,
shippingaddress :struct < address1 :string,
address2 :string,
city :string,
state :string > > COMMENT 'from deserializer',
`children` array < string >
) ROW FORMAT SERDE 'org.apache.hive.hcatalog.data.JsonSerDe' LOCATION 'cosn://d
lc-bucket/order'
```
2. 执行查询语句查询 Json 数据。DLC 支持 Json 解析函

数 json\_parse() , json\_extract\_scalar() , json\_extract() 等。

**SELECT** `**user**`.`shippingaddress`.`address1` **FROM** `order\_demo` limit 10;

### 系统约束

- 必须是完整的 JSON 格式, 否则 DLC 无法正常解析。
- 同一行数据不能有换行符, 不能对 Json 进行可视化格式优化。例如:

```
{"name":"Michael"}
{"name":"Andy", "age":30}
{"name":"Justin", "age":19}
```
• DLC 会自动将 Json 的一层级识别为数据表的属性列, 其余嵌套结构识别为对应的属性值。

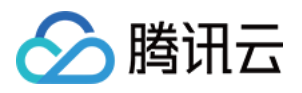

## <span id="page-24-0"></span>查询其他数据源

最近更新时间:2022-08-16 09:41:59

DLC 支持选择非托管的数据进行查询分析,目前支持 MySQL 及 EMR Hive 两种数据源的数据接入 DLC。用户可以 通过 DLC 的控制台对其他数据源进行新增和管理操作。

#### 新增数据源

1. 登录 [数据湖计算](https://console.tencentcloud.com/dlc) DLC 控制台, 选择服务所在区域, 登录用户需要有创建数据目录的权限。

2. 进入数据探索页, 鼠标移入"图标"出现菜单, 单击新建数据目录。

- 3. 选择数据源类型, 目前支持 MySQL 及 EMR Hive 两个类型的数据。 配置 MySQL 前需要将 DLC 子网信息配置到 数据库白名单, 支持数据库实例及 JDBC 链接两种配置方式。
	- EMR Hive 目前支持2.0.1,2.1.0,2.2.0,2.2.1,2.3.0,2.4.0,2.5.0,2.5.1,2.6.0版本,通过 EMR 访问地址 进行配置。

4. 填写数据源信息后单击创建连接, 完成数据源的新增。

#### 数据管理

目前 DLC 支持对非托管数据进行数据库信息查看及数据表数据预览功能。

#### 数据库信息查看

1. 登录 [数据湖计算](https://console.tencentcloud.com/dlc) DLC 控制台, 选择服务所在区域, 登录用户需要有数据表查看的权限。

2. 进入数据探索页, 鼠标移入"图标"出现菜单, 单击基本信息, 弹窗内可查看数据表的基本信息。

#### 数据表数据预览

1. 登录 [数据湖计算](https://console.tencentcloud.com/dlc) DLC 控制台, 选择服务所在区域, 登录用户需要有数据表查看的权限。

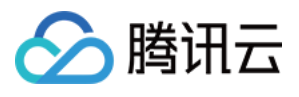

2. 进入数据探索页,进入数据表, 鼠标移入"图标"出现菜单, 单击预览数据, 执行 SQL 语句可将数据表的数据进行 查询显示。

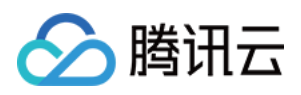

## <span id="page-26-0"></span>使用视图

最近更新时间:2022-08-16 09:41:59

DLC 中的视图是一个逻辑表, 而非物理表。每次在查询中引用视图时, 定义该视图的查询都会运行。可以从 SELECT 查询创建视图, 然后在未来的查询中引用该视图。

#### 系统约束

- 视图的名称不区分大小写, 仅支持英文字符和下划线(),最长为128个字符。
- DLC 不支持使用视图管理数据的访问权限。

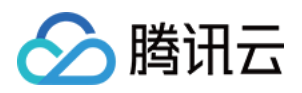

## <span id="page-27-0"></span>将查询结果创建为新表

最近更新时间:2022-08-16 09:41:59

用户可以使用 CREATE TABLE AS 语句将 SELECT 查询语句创建为一个新表, DLC 将 CREATE TABLE AS 语句创 建的数据文件存储在用户指定的 COS 桶路径中, CTAS 的语法语句可参见 CREATE TABLE AS。以下为使用控制台 将查询结果创建为新的数据表。

1. 执行 SELECT 任务, 在控制台获取任务返回结果。

H. 2. 单击运行结果模块右上角的, 选择"将结果创建为新表"。

3. 在弹窗配置新数据表的信息,单击确定,系统自动生成 CREATE TABLE AS 语句。

- 选择新数据表所属数据库,系统会默认选择原表所属数据库。
- 输⼊新数据表名称。
- 选择新数据表的数据⽂件存储桶路径。
- 选择新数据表格式, 支持 Parquet、ORC、Avro、CSV、Json 格式。

4. 选中 CREATE TABLE AS 语句, 单击执行, 完成新数据表创建。

#### 系统约束

- 目标表的创建规则和数据表操作约束相同。
- 将查询结果创建为新表会在指定的 COS 桶路径中生成新的数据文件, 指定的 COS 路径必须存在, 且目录下无其 他数据⽂件。

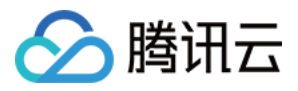

## <span id="page-28-0"></span>INSERT INTO

最近更新时间:2022-08-16 09:41:59

INSERT INTO 语句可以将在源表上运行的 SELECT 查询结果作为新行插入到目标表中。

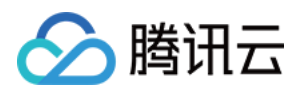

## <span id="page-29-0"></span>查询脚本参数

最近更新时间:2022-09-20 18:04:31

为方便用户使用脚本参数进行查询, 数据湖计算DLC支持配置日期参数进行查询。 数据湖计算 DLC 标准日期格式为: yyyymmddhh24miss, 通过\${}命令将日期设为变量, 变量分为日期、时间两个部 分,结果为两部分之和。

• 日期部分, 可以是任意日期格式或者系统预定义变量, 如 yyyymmdd、yyyymm、yyyy-mm-dd、yy、dataDate。

• 日期变化部分, 可以+/-N个周期, 支持N/Nd、Nm、Nw、Nh、Nmi。兼容支持计算公式, 如7\*N、N/24。

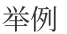

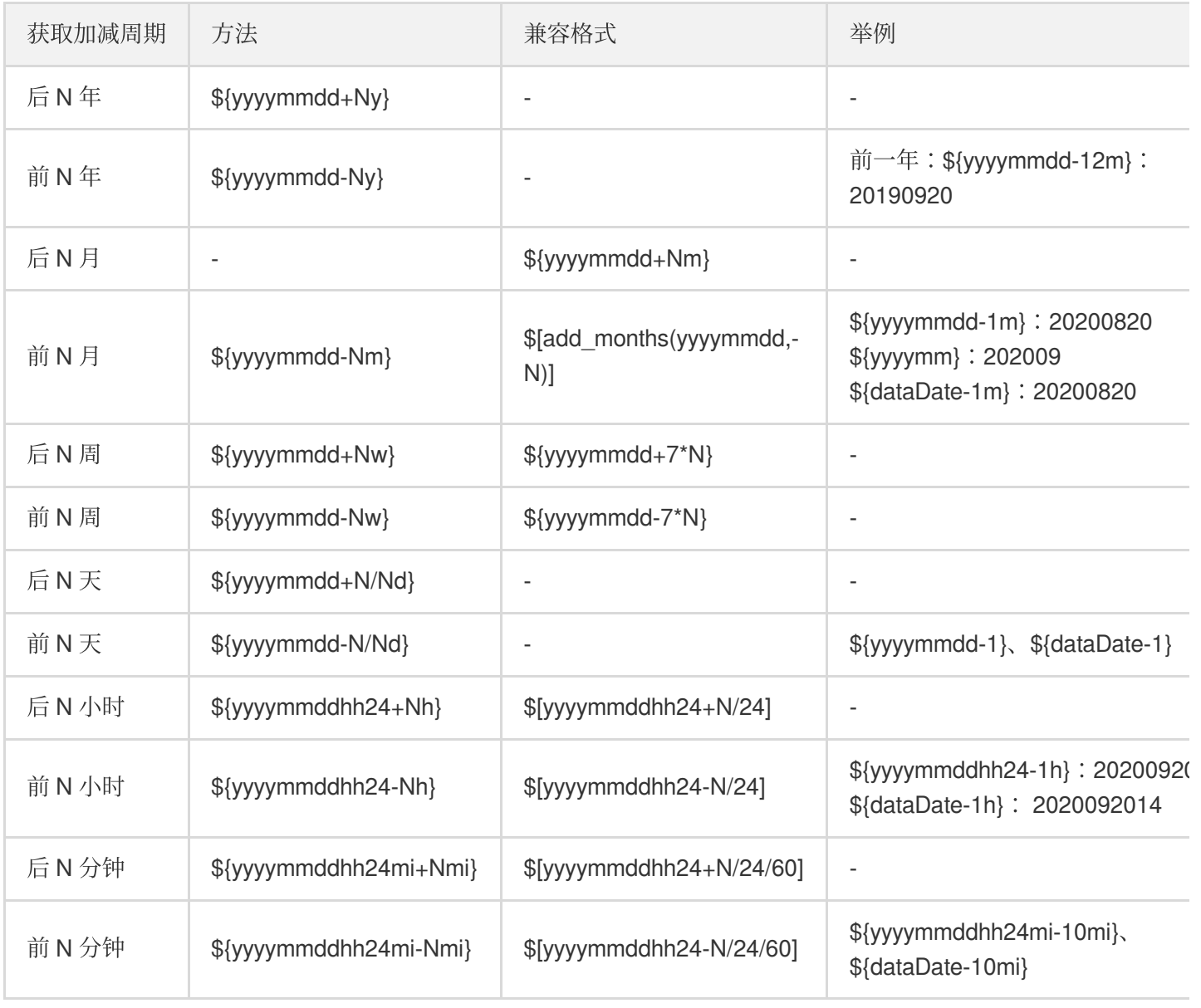

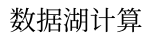

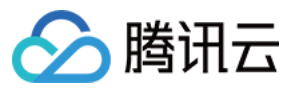

注意:

使用时需保证变量或变量中+/-前的格式符合日期标准格式,否则将无法被系统识别使用。

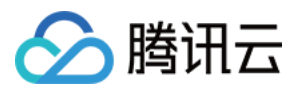

## <span id="page-31-0"></span>融合桶加速

最近更新时间:2022-08-16 09:41:59

数据湖计算 DLC 支持绑定融合桶加速查询分析性能,使用该功能您需要创建元数据加速桶,详情请参见对象存储 > 元数据加速。

### 绑定融合桶

- 1. 登录 [数据湖计算控制台](https://console.tencentcloud.com/dlc), 选择服务所在区域。
- 2. 进入数据探索页,单击设置按钮,选择修改配置。
- 3. 选择融合桶及运行集群进行绑定或解绑操作,同一个融合桶可以重复绑定不同的运行集群。如需创建新的融合桶 需要到对象存储中进行新建。

进入对象存储 > [存储桶列表](https://console.tencentcloud.com/cos/bucket), 创建存储桶并开启元数据加速功能。权限及相关限制请参见对象存储 > 元数据加 速。

4. 在数据管理模块选择编辑默认数据目录也可以进行融合桶绑定。

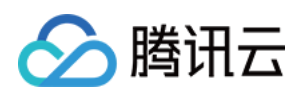

## <span id="page-32-1"></span><span id="page-32-0"></span>数据作业 数据作业概述

最近更新时间:2022-09-02 17:34:51

数据湖计算 DLC 提供了基于原生 Spark 的批处理、流计算能力, 支持用户通过数据任务进行复杂的数据处理、ETL 等操作。

目前数据作业的 Spark 相关版本支持如下:

- Scala 2.12. $*$ 版本。
- Spark 3.1.2版本。

## 使用准备

在开始使用数据作业前,为了保证您的数据安全,您需要先创建数据访问策略,详细配置说明请参见配置数据访问 策略。

同时,我们支持使用 Ckafka 作为数据源进行数据作业配置。后续我们也将持续丰富数据源支持,为您提供更全面的 数据作业使用场景。

### 计费模式

数据作业将根据使用数据引擎进行计费,目前支持按量计费和包年包月两种模式。详情可参见 [数据引擎说明。](https://www.tencentcloud.com/document/product/1155/48681)

- 按量计费:适合数据作业量较少或周期性使用的场景, 创建作业后拉起使用, 作业运行完成后自动挂起不再产生 费用。
- 包年包月:适合数据作业量较大同时很稳定使用的场景,按月付费预留资源,无需等待数据引擎拉起。

注意:

由于数据作业与 SQL 作业的计算引擎类型差异,需要单独购买 Spark 作业类型的数据引擎, 无法使用 SparkSQL 类型的数据引擎运⾏数据作业。

## 作业管理

通过数据作业管理菜单,您可以对数据作业进行创建、启动、修改、删除。

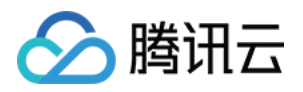

- 1. 登录 [数据湖计算控制台](https://console.tencentcloud.com/dlc), 单击左侧菜单数据作业进入数据作业管理页。
- 2. 单击[创建数据作业](https://www.tencentcloud.com/document/product/1155/49495)按钮, 即可创建新的数据作业, 详细步骤请参见创建数据作业。
- 3. 在列表内可以查看数据作业当前任务的状态,同时支持管理数据作业,详细步骤请参见[管理数据作业。](https://www.tencentcloud.com/document/product/1155/49496)

## <span id="page-34-0"></span>配置数据访问策略

最近更新时间:2022-09-02 17:34:51

### 什么是数据访问策略(CAM role arn)

数据访问策略(CAM role arn)是为了保障数据作业运行过程中访问的数据源及对象存储 COS 上的数据安全, 用户 在访问管理(CAM)上对数据访问权限进⾏配置的策略。 在数据湖计算 DLC 中配置数据作业时,需指定对应的数据访问策略,以保证数据安全。

#### 如何配置数据访问策略

#### 步骤⼀:在访问管理 **CAM** 创建策略

1. 登录腾讯云账号, 进入访问管理, 登录账号需具备访问管理配置相关权限, 建议使用主账号或管理员账号。

2. 单击左侧菜单的策略进入策略管理页, 单击新建自定义策略, 选择按策略语法创建, 进入创建步骤。

3. 在策略模板中搜索 COS,选择**COS** 相关权限模板。

预置模板定义了只读、读写等权限策略场景,如不符合您的使用场景,可通过自定义策略模板进行创建,详细步 骤参见 [附录。](#page-35-0)

4. 选择模板后,命名策略后保存即可完成创建。

#### 步骤二:创建服务角色

1. 登录腾讯云账号, 进入访问管理, 登录账号需具备访问管理配置相关权限, 建议使用主账号或管理员账号。 2. 单击左侧菜单的角色进入角色管理页, 单击新建角色, 选择腾讯云产品服务后进入角色新建。

3. 在角色载体信息的服务列表中找到数据湖计算 Data Lake Compete并选择, 然后单击下一步。

4. 在配置策略中, 找到步骤一创建的策略并选择, 然后单击下一步。

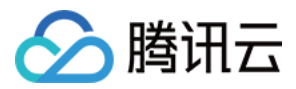

5. 对角色进行命名后保存, 即可完成角色的创建。

#### 步骤三:获取⾓⾊的 **Role arn** 信息

1. 在步骤二完成角色创建后, 返回角色列表, 找到刚才创建的角色。 2. 单击角色名称,进入角色详情页。

3. 找到 Role arn 信息, 对其进行复制。

#### 步骤四:将 **Role arn** 配置到数据湖计算 **DLC**

- 1. 登录 [数据湖计算](https://console.tencentcloud.com/dlc) DLC 控制台, 登录账号需为 DLC 管理员。
- 2. 单击左侧菜单的数据作业进⼊数据作业管理⻚,单击数据作业配置并选择**CAM Role arn**。
- 3. 单击创建 role arn按钮,进入创建页面。

4. 将步骤三中获取到的role arn 信息粘贴到输入框内, 保存即可完成配置。

#### <span id="page-35-0"></span>附录:⾃定义策略模板

如预置的模板无法满足您对数据管理的诉求,您可配置自定义模板,配置步骤如下。

1. 登录 [腾讯云账号,](https://www.tencentcloud.com/account/login) 进入**访问管理**, 登录账号需具备访问管理配置相关权限, 建议使用主账号或管理员账号。 2. 单击左侧菜单的策略进入策略管理页, 单击新建自定义策略, 选择按策略生成器创建, 进入创建步骤。

3. 效果选择允许, 服务选择对象存储(cos), 资源范围根据需要进行选择。

如您需对特定资源进行管理,可通过单击**添加自定义资源六段式**来进行资源添加,资源支持使用"\*"来指代所有资 源, 详细说明可参见 资源描述方式 。

4. 配置完成后,对策略进行命名,单击保存即可完成创建。同时您可以选择将此策略授权给用户,即可将策略同时 授权给已有用户。

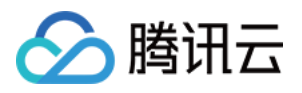

## <span id="page-36-0"></span>创建数据作业

最近更新时间:2022-09-02 17:34:51

## 前期准备

在开始创建数据作业前,您需先完成数据访问策略配置,以保证数据作业能安全的访问您的数据。配置步骤请参见 [配置数据访问策略](https://www.tencentcloud.com/document/product/1155/49494)。

#### 创建步骤

1. 登录 [数据湖计算](https://console.tencentcloud.com/dlc) DLC 控制台, 单击左侧菜单数据作业进入数据作业管理页。

2. 单击创建作业按钮,进入创建页。

配置参数如下:

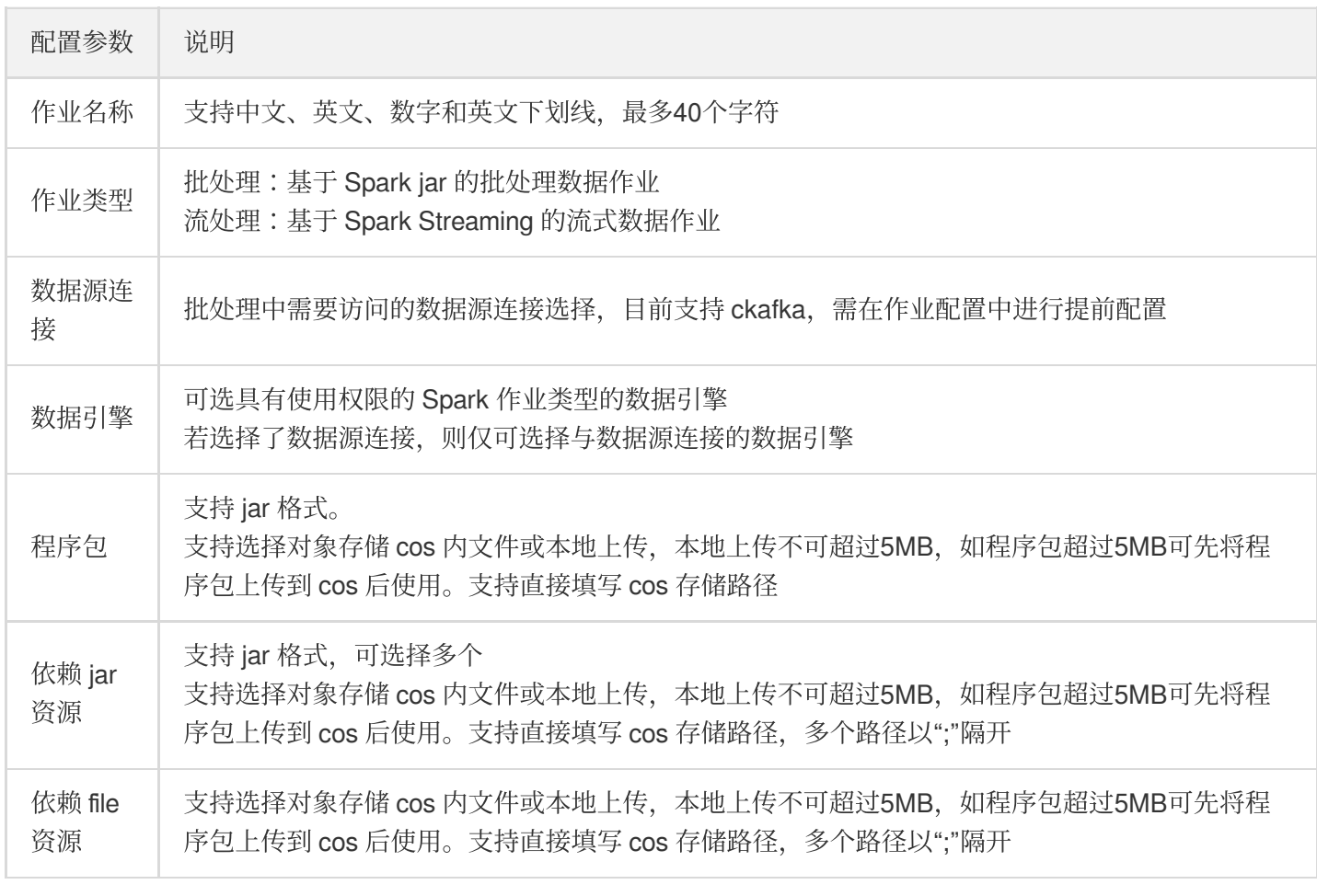

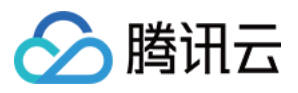

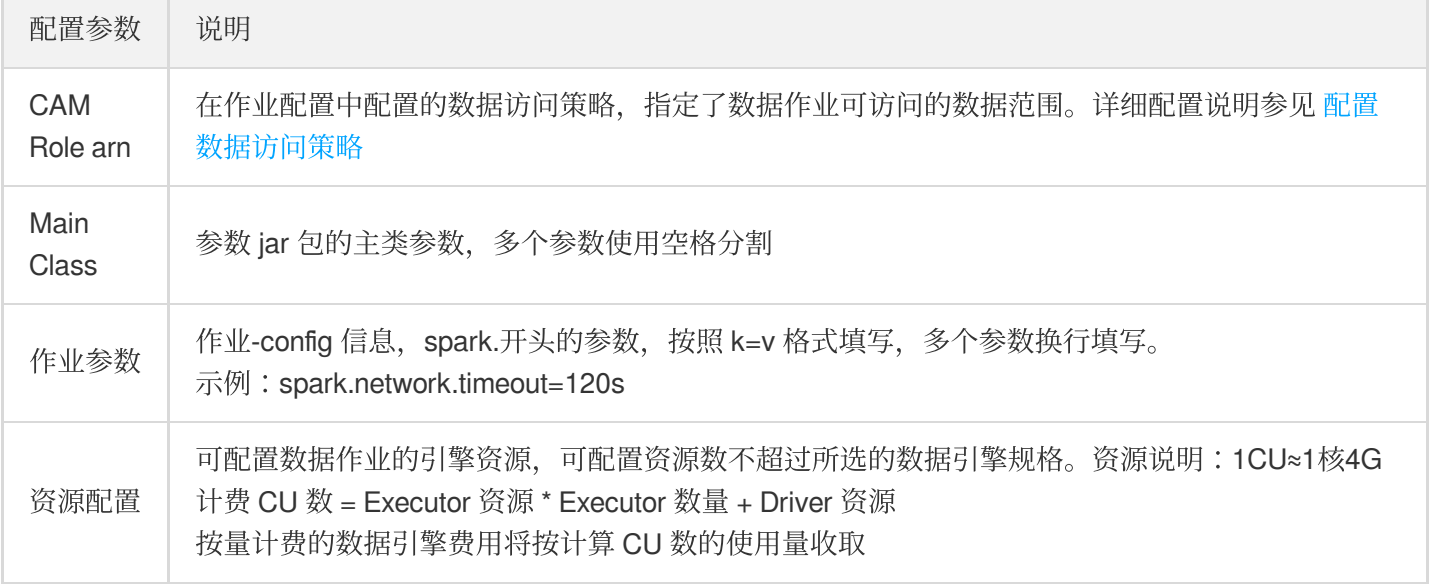

3. 完成配置填写后,保存即可完成创建。

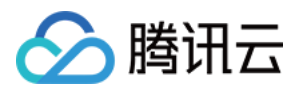

## <span id="page-38-0"></span>管理数据作业

最近更新时间:2022-09-02 17:34:52

为了方便您更好的管理数据作业,我们提供了以下操作对数据作业进行管理。

- 编辑数据作业。
- 启动&停⽌数据作业任务。
- 查看数据作业&任务详情。
- 删除数据作业。

### 编辑数据作业

说明: 数据作业运⾏中不⽀持编辑。

不支持编辑数据作业的类型,如需变更类型可进行数据作业创建。详细步骤请参见[创建数据作业。](https://www.tencentcloud.com/document/product/1155/49495)

1. 登录 [数据湖计算](https://console.tencentcloud.com/dlc) DLC 控制台, 选择服务区域, 单击左侧菜单数据作业进入数据作业管理页。

2. 找到需编辑的数据作业,单击编辑按钮进入作业编辑页。

3. 修改需要编辑的内容后保存即可完成编辑。

## 启动&停⽌数据作业任务

通过已创建的数据作业,我们可以通过启动&停止操作来执行数据作业生成对应的任务。单个数据作业可以产生多个 任务实例或被执⾏多次。 数据任务状态如下:

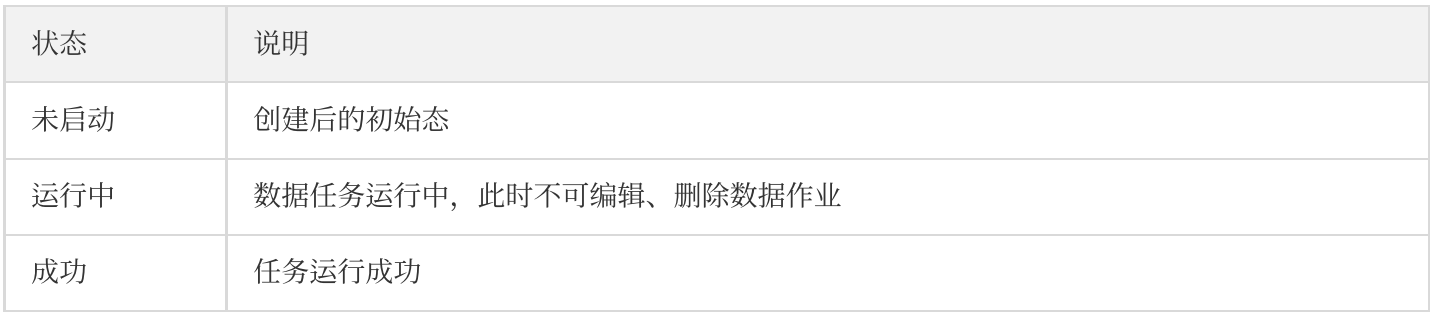

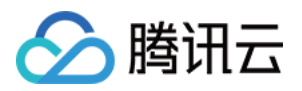

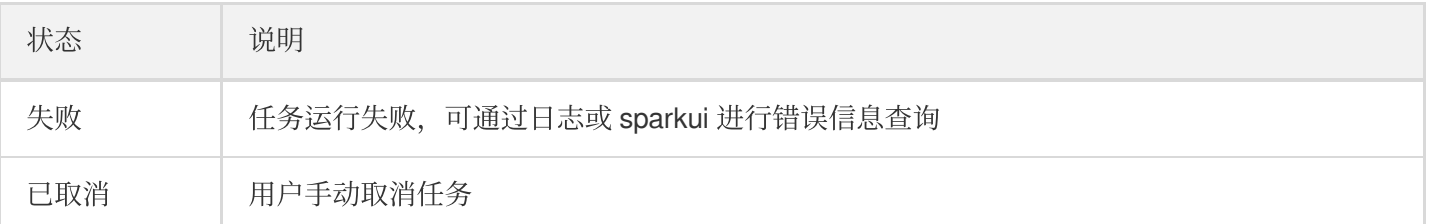

启动&停⽌数据作业任务操作步骤如下:

1. 登录 [数据湖计算](https://console.tencentcloud.com/dlc) DLC 控制台,选择服务区域,单击左侧菜单数据作业进入数据作业管理页。

2. 找到需变更状态的数据作业,单击**启动**或停止按钮即可变更任务状态。

注意:

启动任务实例将消耗计算引擎资源,若资源超过了计算引擎配置的上限,任务将会产⽣排队。

#### 查看数据作业&任务详情

1. 登录 [数据湖计算](https://console.tencentcloud.com/dlc) DLC 控制台, 选择服务区域, 单击左侧菜数据作业进入数据作业管理页。

2. 单击作业名称即可进入数据作业详情页。

详情页内可以查看数据作业的基本信息及任务列表。任务列表内包含了该数据作业对应的数据任务信息, 支持查 看任务的运行日志及 sparkui。

单击查看详情或任务 ID 即可进入任务详情,任务详情内包含了任务的基本信息及运行日志。运行日志目前仅支持 查看最近的1000条数据。

单击创建下载任务即可对日志进行全量下载,可单击日志下载将日志保存到本地。

注意:

下载记录将会保存3天,超过3天将无法保存找本地,需重新创建下载任务。

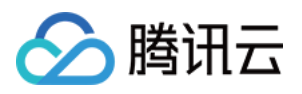

### 删除数据作业

说明:

数据作业存在运行中的数据任务时,将无法被删除。

1. 登录 [数据湖计算](https://console.tencentcloud.com/dlc) DLC 控制台,, 选择服务区域, 单击左侧菜单数据作业进入数据作业管理页。

2. 找到需删除的数据作业,单击删除按钮,二次确认后即可完成删除。

注意: 删除数据作业将同时删除对应的数据任务信息,请谨慎操作。

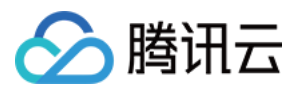

## <span id="page-41-0"></span>查询脚本管理

最近更新时间:2022-08-16 09:42:00

为方便用户快速处理重复的查询工作任务, 数据湖计算 DLC 为用户提供了脚本文件管理。

说明:

控制台中允许保存最多100个 SQL 脚本。

#### 新建脚本

1. 登录 [数据湖计算](https://console.tencentcloud.com/dlc) DLC 控制台, 进入查询分析页面, 单击资源包菜单。

2. 在资源包中, 鼠标悬停脚本文件行, 然后单击 图标, 单击新建脚本进入新建流程。

3. 填写脚本内容后, 即可保存完成新建。

脚本名称:⽀持中⽂、英⽂及"\_",最多25个字符。

脚本描述:不超过2048个字符。

○ SQL 语句: 支持标准 SQL 语句, SQL语句不超过1000个字符, 大小不超过2MB。

执行脚本

1. 登录 [数据湖计算](https://console.tencentcloud.com/dlc) DLC 控制台, 进入查询分析页面, 单击资源包菜单。

2. 在资源包中, 鼠标悬停到需要执行的脚本名称, 单击 图标, 单击复制脚本到 SQL 按钮。 3. 选择计算引擎后,单击运行即可执行脚本。

#### 查看脚本信息

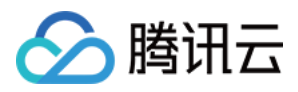

1. 登录 [数据湖计算](https://console.tencentcloud.com/dlc) DLC 控制台, 进入查询分析页面, 单击资源包菜单。

 $\cdots$ 

2. 在资源包中, 鼠标悬停到需要查看的脚本名称, 点击 图标, 单击**查看详情**按钮, 即可查看脚本详情信息。

#### 删除脚本

1. 登录 [数据湖计算](https://console.tencentcloud.com/dlc) DLC 控制台,进入查询分析页面,单击资源包菜单。

2. 在资源包中, 鼠标悬停到需要查看的脚本名称, 点击 图标, 单击删除按钮, 即可删除脚本详情信息。

 $0.0.0$ 

注意:

脚本删除后将无法恢复,请谨慎操作。

## ◇ 腾讯云

## <span id="page-43-1"></span><span id="page-43-0"></span>数据引擎管理 数据引擎说明

最近更新时间:2022-08-16 09:42:00

DLC 的数据引擎是 DLC 的数据分析计算服务的基础, 用户在 DLC 进行的所有计算都需要使用数据引擎。根据用户 的使用场景不同,可选择共享引擎或独享引擎。

### 共享引擎

共享引擎(public-engine)是 DLC 服务开通后自带的数据引擎,适合分析频率低、计算数据量较小的场景使用。用 户无需配置、管理资源,按任务扫描量计费(具体资费参见[计费概述](https://www.tencentcloud.com/document/product/1155/48652)),不运行则不计费,具有高灵活、高可用的 特点。

DLC 为 Serverless 架构, 在一段时间内首次执行任务需要调度数据引擎, 等待时间可能稍长。

### 独享引擎

独享引擎是用户付费购买的专属于自己的数据引擎, 资源使用按量计费, 具体资费参见 [计费概述。](https://www.tencentcloud.com/document/product/1155/48652)

- 按量计费:适合分析数据具有周期性,需根据业务峰谷进行弹性伸缩的用户,具有高灵活、高稳定对的特点,按 CU 使⽤量付费。
- 包年包月:适合长期大量稳定的数据分析需求, 可根据业务峰谷进行弹性伸缩, 无需等待资源拉起, 随时可用, 按集群规格按月付费, 弹性扩容集群按 CU 使用量计费。

## 计算引擎类型

根据不同的使用场景, 独享引擎可以选择不同的计算引擎来应对不同场景。

- SparkSQL: 适用于稳定高效的离线 SQL 任务。
- Spark 作业: 适用于 Spark 原生的流式/批式数据作业处理。
- Presto: 适用于敏捷、快速的交互式查询分析。

注意:

不同计算引擎类型不影响独享引擎计费单价。

## 引擎扩缩容规则

分腾讯云

- 基本规则:当配置数据引擎的最大集群数>最小集群数时, 该数据引擎才会产生扩缩容。
- 扩容规则:当数据引擎目前存在的排队任务>空闲的并发容量, 且没有正在初始化的集群时, 系统将会按照配置 规则对数据引擎进⾏扩容。
- 缩容规则:当数据引擎目前的集群数>最小集群数,系统将会把处于闲置状态一定时间的集群进行销毁处理。

注意:

数据引擎的集群数量不会少于配置的最⼩集群数,按量付费集群若⽆需使⽤,可对集群进⾏挂起操作。

## 引擎运行状态

集群根据当前运行情况,分为启动中、运行、暂停、暂停中、变配中、隔离、隔离中、恢复中八个状态。

- 启动中:该集群资源正在被拉起,按量计费的独享引擎此时不计费。启动中的集群无法被数据计算选中使用。
- 运行:该集群正在运行,可被数据计算选中使用。
- 暂停:该集群暂停使用,无法被数据计算选中使用。
- 暂停中:该集群正在切换为暂停状态, 会影响正在运行的任务, 无法被数据计算选中使用。
- 变配中:该集群正在进行配置变更,配置变更期间将无法被数据计算使用。
- 隔离:由于账号欠费导致的集群被隔离, 无法被数据计算选中使用。
- 隔离中:由于账号欠费导致, 集群正在切换为隔离状态, 会影响正在运行的任务, 无法被数据计算选中使用。
- 恢复中:账号通过充值不再欠费后, 集群由隔离状态恢复到运行状态的过程, 无法被数据计算选中使用。

## <span id="page-45-0"></span>购买独享数据引擎

最近更新时间:2022-08-16 09:42:00

数据湖计算 DLC 的独享数据引擎目前支持按量计费及包年包月两种付费模式,详细价格参见:[计费概述。](https://www.tencentcloud.com/document/product/1155/48652)

#### 购买独享引擎

△腾讯云

您可通过官网购买页搜索数据湖计算 DLC 或在控制台进行购买, 控制台购买流程如下:

- 1. 登录 [数据湖计算](https://console.tencentcloud.com/dlc) DLC 控制台,选择服务所在区域,登录的用户需具有腾讯云管理员或财务权限。
- 2. 导航菜单单击数据引擎, 进入数据引擎管理页面。
- 3. 单击左上角创建资源按钮, 进入资源配置购买页面, 根据需求完成配置后即可查看预估价格。

4. 确认价格后即可进行购买。

#### 购买配置参数说明:

- 地域:处于不同地域的云产品内网不互通,购买后不能更换,请您谨慎选择。建议选择最靠近您客户的地域,可 降低访问时延。
- 计算引擎: 支持 Presto、Spark 两种引擎, 购买后不能更换, 请谨慎选择。Presto 引擎适用于更快的交互查询分 析, 且支持多频联合查询。Spark 引擎适用于大数据量的离线任务, 任务运行更加稳定。
- 集群规格 :集群规格以 CU 为单位, 1CU 约等同于1核4GB 内存的计算资源。规格大小决定了任务执行时的算力 资源数量,可根据您的实际情况进行购买。

注意:

如您需购买超过152CUs 的资源, 请通过工单联系我们提前备货, 以免购买时存货不足影响您的使用。

- 最小集群数:集群启动时的最小集群个数, 购买包年包月集群的常驻资源数, 多个集群可提供更高的并发能力。
- 最大集群数:弹性扩容的最大集群个数,若设置等于最小集群数,则代表该集群不进行弹性扩容。
- 自动启动:若开启, 当数据引擎挂起时, 收到一次任务请求后将自动启动。

注意:

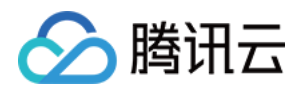

由于按量计费资源非预留资源,可能存在无法拉起的情况。若您需要常驻稳定运行的计算资源可选择购买 包年包⽉的数据引擎。

- 挂起策略: 支持配置按量计费的数据引擎的挂起方式, 支持自动挂起和定时挂起两种策略。按量计费的数据引擎 挂起后将不会产生任何费用。
	- 自动挂起-将在数据引擎无任务后一段时间自动将数据引擎切换为暂停状态。
	- 定时策略-可配置按周的定时启动、挂起策略,系统将根据配置规则对集群定期定时进⾏启动及挂起。
		- 结束任务后挂起:到达指定时间后, 若数据引擎有正在执行的任务, 数据引擎将会在任务执行完毕之后5分 钟内⾃动挂起。
		- 自动暂停后挂起:到达指定时间后,若数据引擎有正在执行的任务,系统会将任务暂停然后立即挂起数据引 擎。
- 高级配置:若您需要使用联邦查询,可在高级配置进行网段信息配置。
- 标签:支持对购买资源进行标签分类及分账,详细可参见:[为独享引擎资源关联标签](https://www.tencentcloud.com/document/product/1155/48685) 文档。

#### 查询账单

可通过数据湖计算 DLC 控制台对您在产品内的花费账单进行查询,操作步骤如下:

- 1. 登录 [数据湖计算](https://console.tencentcloud.com/dlc) DLC 控制台, 选择服务所在区域, 登录的用户需具有腾讯云管理员或财务权限。
- 2. 导航菜单单击数据引擎,进入数据引擎管理页面。
- 3. 单击**订单查询**按钮即可查看详细订单及扣费情况(需财务权限)。

#### 续费管理

针对包年包月的独享数据引擎, 您可通过数据湖计算 DLC 控制台的续费管理入口进入您的资源管理页面进行续费等 相关操作,操作步骤如下:

- 1. 登录 [数据湖计算](https://console.tencentcloud.com/dlc) DLC 控制台, 选择服务所在区域, 登录的用户需具有腾讯云管理员或财务权限。
- 2. 导航菜单单击数据引擎,进入数据引擎管理页面。
- 3. 单击续费管理按钮即可进入资源列表进行续费管理操作(需财务权限)。

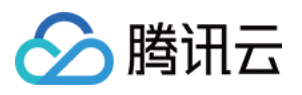

## <span id="page-47-0"></span>数据引擎续费

最近更新时间:2022-08-16 09:42:00

您可在数据湖计算 DLC 控制台对未到期或隔离中的包年包月数据引擎进行续费操作。

1. 登录 [数据湖计算](https://console.tencentcloud.com/dlc) DLC 控制台, 选择服务所在区域, 登录的用户须具有腾讯云管理员或财务权限。

2. 通过左侧导航菜单单击数据引擎,进入数据引擎管理页面。

3. 找到需要续费的数据引擎,单击更多然后选择"续费",临近到期时间(7天内)的资源也可直接点击到期时间旁的 绿费按钮进行续费。

4. 确认续费时长信息及价格后, 单击确认续费即可提交续费订单, 确认订单并扣费成功即可完成续费。

注意:

隔离中的数据引擎被续费恢复使用后,续费周期的起始时间为上一个周期的到期日。

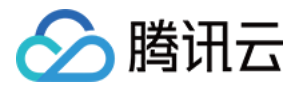

## <span id="page-48-0"></span>管理独享数据引擎

最近更新时间:2022-08-16 09:42:00

说明:

共享数据引擎有 DLC 统一管理, 无需用户进行管理。

#### 变更独享引擎配置

注意:

独享引擎配置变更可能导致资费变更,详细资费变化参见调整配置费用说明。

#### 途径⼀:数据引擎列表

- 1. 登录 [数据湖计算](https://console.tencentcloud.com/dlc) DLC 控制台, 选择服务所在区域, 登录的用户须具有腾讯云管理员或财务权限。
- 2. 导航菜单栏单击数据引擎,进入数据引擎管理页面。
- 3. 在数据引擎中找到需要修改的独享引擎, 单击右侧**配置**按钮进入配置修改页面, 可修改集群规格、弹性策略。
- 4. 根据需要调整参数后,单击保存提交订单支付后即可发起配置变更。

途径二:数据引擎详情

- 1. 登录 [数据湖计算](https://console.tencentcloud.com/dlc) DLC 控制台, 选择服务所在区域, 登录的用户须具有腾讯云管理员或财务权限。
- 2. 导航菜单单击数据引擎,进入数据引擎管理页面。
- 3. 在数据引擎中找到需要修改的独享引擎, 单击集群名称进入集群详情页面, 可修改集群规格、弹性策略。 4. 根据需要, 调整参数后, 单击保存即可完成配置修改。

### 修改独享引擎信息

- 1. 登录 [数据湖计算](https://console.tencentcloud.com/dlc) DLC 控制台, 选择服务所在区域, 登录的用户须具有腾讯云管理员权限。
- 2. 导航菜单单击数据引擎,进入数据引擎管理页面。

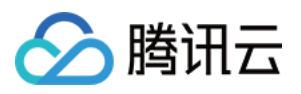

- 3. 在数据引擎中找到需要修改的独享引擎, 单击集群名称进入集群详情页, 可修改集群描述、自动启动、挂起策 略。
- 4. 根据需要, 调整参数后, 单击保存即可完成信息修改。

挂起策略:支持配置按量计费的数据引擎的挂起方式, 支持自动挂起和定时挂起两种策略。按量计费的数据引擎 挂起后将不会产生任何费用。

- 自动挂起:将在数据引擎无任务后15分钟自动将数据引擎切换为暂停状态。
- 定时策略:可配置按周的定时启动、挂起策略,系统将根据配置规则对集群定期定时进⾏启动及挂起。
	- 结束任务后挂起: 到达指定时间后, 若数据引擎有正在执行的任务, 数据引擎将会在任务执行完毕之后5分 钟内⾃动挂起。
	- 自动暂停后挂起:到达指定时间后,若数据引擎有正在执行的任务,系统会将任务暂停然后立即挂起数据引 擎。

#### 手动挂起&启动独享引擎

注意:

包年包月资源为常驻资源,不支持进行挂起操作。

- 1. 登录 [数据湖计算](https://console.tencentcloud.com/dlc) DLC 控制台, 选择服务所在区域, 登录的用户须具有管理员权限。
- 2. 导航菜单单击数据引擎,进入数据引擎管理页面。
- 3. 在数据引擎中找到需要暂停/启动的独享引擎, 鼠标悬停至更多, 在下拉菜单中单击启动/挂起按钮。

#### 独享引擎销毁

如您无需再使用数据引擎,可对数据引擎进行销毁操作。包年包月的数据引擎销毁将产生自助退还操作,相关说明 可参见 [退费说明](https://www.tencentcloud.com/document/product/1155/48653)。

注意:

按量付费的数据引擎销毁后将无法恢复,请谨慎操作。

1. 登录 [数据湖计算](https://console.tencentcloud.com/dlc) DLC 控制台, 选择服务所在区域, 登录的用户须具有腾讯云管理员权限。

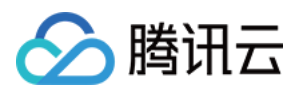

- 2. 导航菜单单击数据引擎, 进入数据引擎管理页面。
- 3. 在数据引擎中找到需要销毁的独享引擎(仅状态为"暂停"的集群可被销毁), 鼠标悬停至更多, 在下拉菜单中单 击销毁按钮。
- 4. 二次确认后,独享引销毁成功。

### 集群运行日志

用户购买的独享引擎, DLC 提供14天内的集群运行日志,帮助用户了解集群的启动、挂起、扩缩容情况。集群日志 主要包括一下内容:

- 启动时间:集群开始工作的时间。
- 挂起时间:集群停止工作的时间。
- 扩容记录:集群扩容时间及扩容数量。
- 缩容记录:集群缩容时间及缩容数量。

### 查看集群运行日志

- 1. 登录[数据湖计算](https://console.tencentcloud.com/dlc) DLC 控制台, 选择服务所在区域, 登录的用户须具有数据引擎监控权限(详情请参见权限文 档)。
- 2. 导航菜单单击数据引擎,进入数据引擎管理页面。
- 3. 在数据引擎中找到需要查看日志的独享引擎,单击集群名称进入详情页查看。

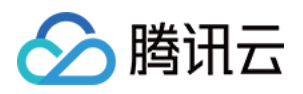

## <span id="page-51-0"></span>为独享引擎资源关联标签

最近更新时间:2022-08-16 09:42:00

### 概述

标签用于对资源进行分类整理。标签由标签键和标签值组成,一个标签键可以对应多个值。用户可以为云资源创建 和绑定标签对云资源进行管理。DLC 支持在产品控制台和新购页为独享引擎绑定标签,通过标签对独享引擎资源进 ⾏多维度分类管理以及账单细分。

### 创建标签并绑定资源

通过创建标签并绑定独享引擎来完成资源的分类和统⼀管理。

#### 操作步骤

1. 登录标标控制台 创建标签, 具体操作参考 [创建标签并绑定资源](https://www.tencentcloud.com/document/product/651/41575)。

- 2. 登录 DLC [控制台。](https://console.tencentcloud.com/dlc)
- 3. 在左侧导航栏中, 单击数据引擎模块, 进入数据引擎列表页。
- 4. 单击资源名称进入资源详情页, 单击**编辑**按钮, 弹出标签编辑窗口, 选择标签进行绑定。

5. 单击确认, 成功为引擎绑定标签。再次单击编辑, 可进行解绑、修改操作。

#### 新购页标签绑定

用户可以在购买独享引擎资源时绑定标签,包年包月、按量付费模式下均支持标签的绑定。

#### 支持按标签进行过滤

支持在 DLC 控制台数据引擎模块按照标签对资源进行过滤。

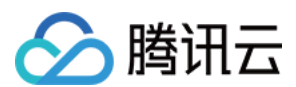

#### 操作步骤

1. 登录 DLC 控制台, 进入数据引擎模块。

2. 在标签搜索框内进行选择标签, 支持按照标签键和标签键-值两种方式进行过滤, 可以根据多个标签值进行筛选。

3. 选择标签后单击搜索按钮, 筛选出包含该标签的引擎列表。

### 按标签分账

您可以基于组织或业务维度为资源规划标签(例如:部门、项⽬组、地区等)实现成本的分摊管理。

#### 操作步骤

1. 创建标签。登录[标签控制台](https://console.tencentcloud.com/tag)创建标签。

- 2. 绑定资源。在标签控制台、DLC 产品控制台-数据引擎模块或购买页为引擎资源绑定标签。
- 3. 设置[分账标签](https://www.tencentcloud.com/document/product/555/32276)。前往 费用中心 设置设置分账标签,详见分账标签。
- 4. 前往 [账单概览](https://console.tencentcloud.com/expense/bill/overview) 页面, 选择按标签汇总页签, 查看根据标签键汇总的相关资源的柱状图和列表。

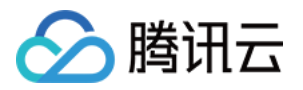

## <span id="page-53-1"></span><span id="page-53-0"></span>系统约束 元数据信息

最近更新时间:2022-08-16 09:42:00

#### 数据库、数据表、属性列、分区的个数。

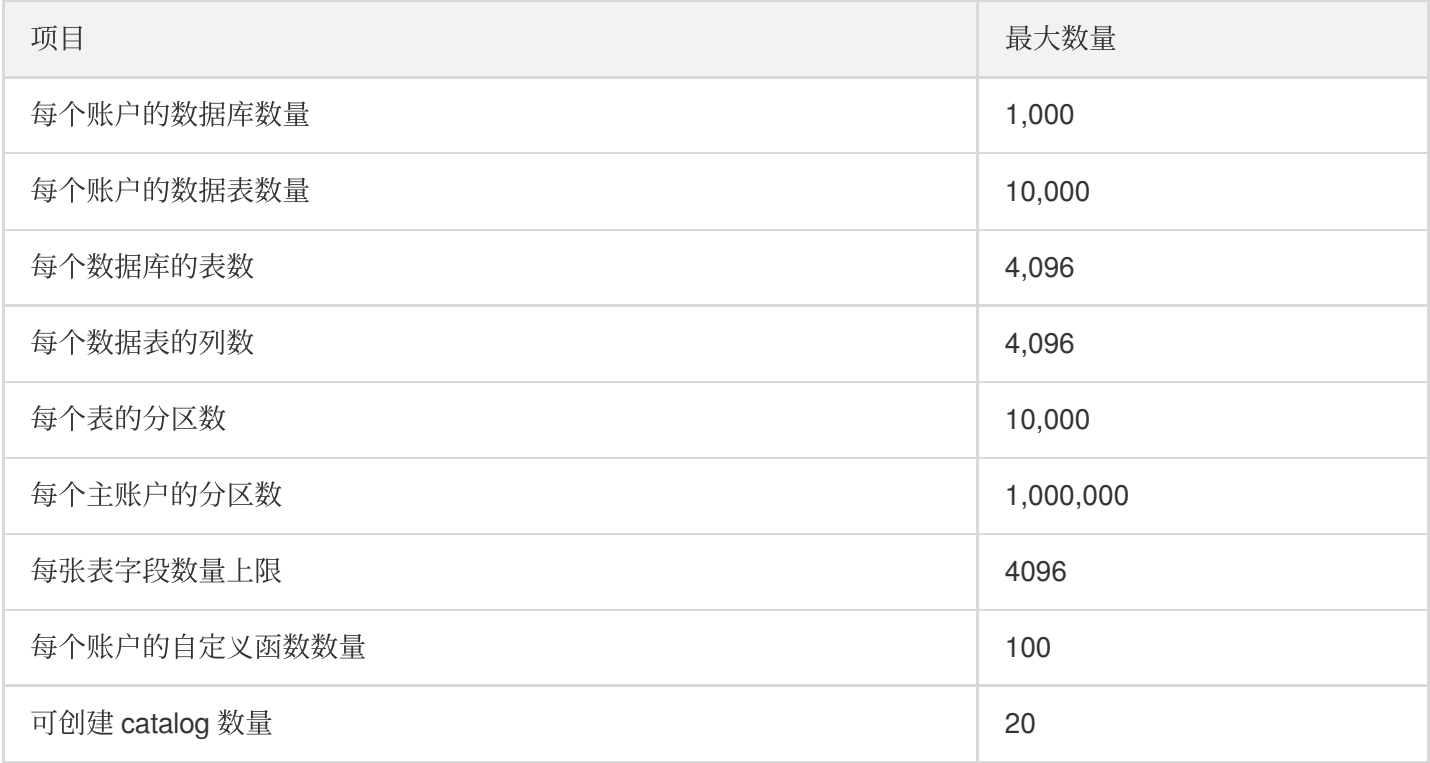

#### 数据库

- 名称:127个字符,同⼀个数据链接下,不允许有相同的数据库名称。
- 描述:2048 个字符。
- 外表的数据地址 (COS 地址): 888个字符 (COS 路径长度限制)。
- 参数: Map<string:string> 的形式, 每个参数的长度限制为127个字符, 总长度限制为3000个字符。

#### 数据表**/**视图

- 名称:127个字符,同⼀个数据库下,不允许有相同的数据表名称。
- 描述:1000个字符。
- 外表的数据地址 (COS 地址): 888个字符 (COS 路径长度限制)。
- 参数: Map<string:string> 的形式, 每个参数的长度限制为127个字符, 总长度限制为512000个字符。

#### 属性列

名称:127个字符,同⼀个数据表下,不允许有相同的属性列名称。

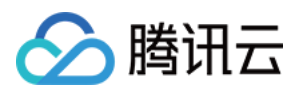

- 描述:256个字符。
- 字段对应的值: 131072个字符。若超过将无法创建。

#### 分区

分区字段名称:127个字符。

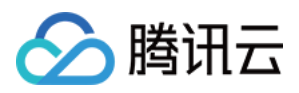

## <span id="page-55-0"></span>计算任务

最近更新时间:2022-08-16 09:42:00

单条 SQL 语句⼤⼩限制为2MB。